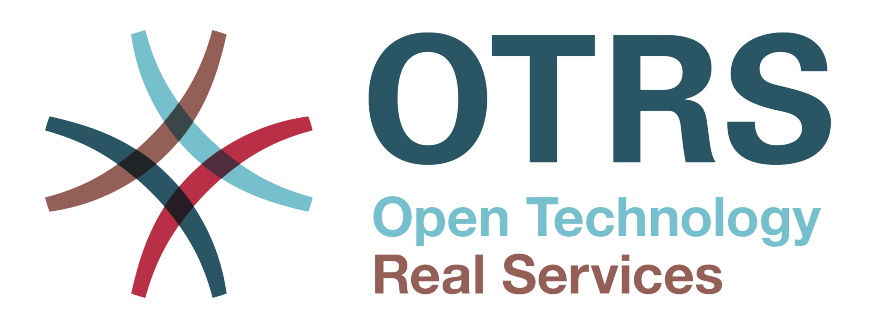

# **Documentation**

# **OTRS Business Solution™ 4 kézikönyv**

**Build Date: 2014-12-05**

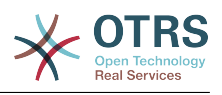

### **OTRS Business Solution™ 4 kézikönyv**

Szerzői jog © 2014 OTRS AG

Ez a mű az OTRS AG szerzői joga alatt áll. Lemásolhatja részben vagy egészben mindaddig, amíg a másolat tartalmazza ezt a szerzői jogi nyilatkozatot.

A UNIX az X/Open Company Limited bejegyzett védjegye. A Linux Linus Torvalds bejegyzett védjegye. Az MS-DOS, a Windows, a Windows 95, a Windows 98, a Windows NT, a Windows 2000, a Windows XP, a Windows 2003, a Windows Vista és a Windows 7 a Microsoft Corporation bejegyzett védjegyei. További védjegyek és bejegyzett védjegyek: a SUSE és a YaST a SUSE Linux GmbH, a Red Hat és a Fedora a Red Hat, Inc. bejegyzett védjegyei. A Mandrake a MandrakeSoft, SA. bejegyzett védjegye. A Debian a Software in the Public Interest, Inc. bejegyzett védjegye. A MySQL és a MySQL logó az Oracle Corporation és/vagy leányvállalatainak bejegyzett védjegye. Minden márkanév a szabad felhasználásra vonatkozó garancia nélkül kerül felhasználásra, és lehetséges bejegyzett védjegyek lehetnek. Az OTRS AG lényegében a gyártók jelölésrendszerét követi. Az ebben a kézikönyvben említett egyéb termékek az illető gyártók védjegyei lehetnek.

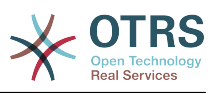

# **Tartalom**

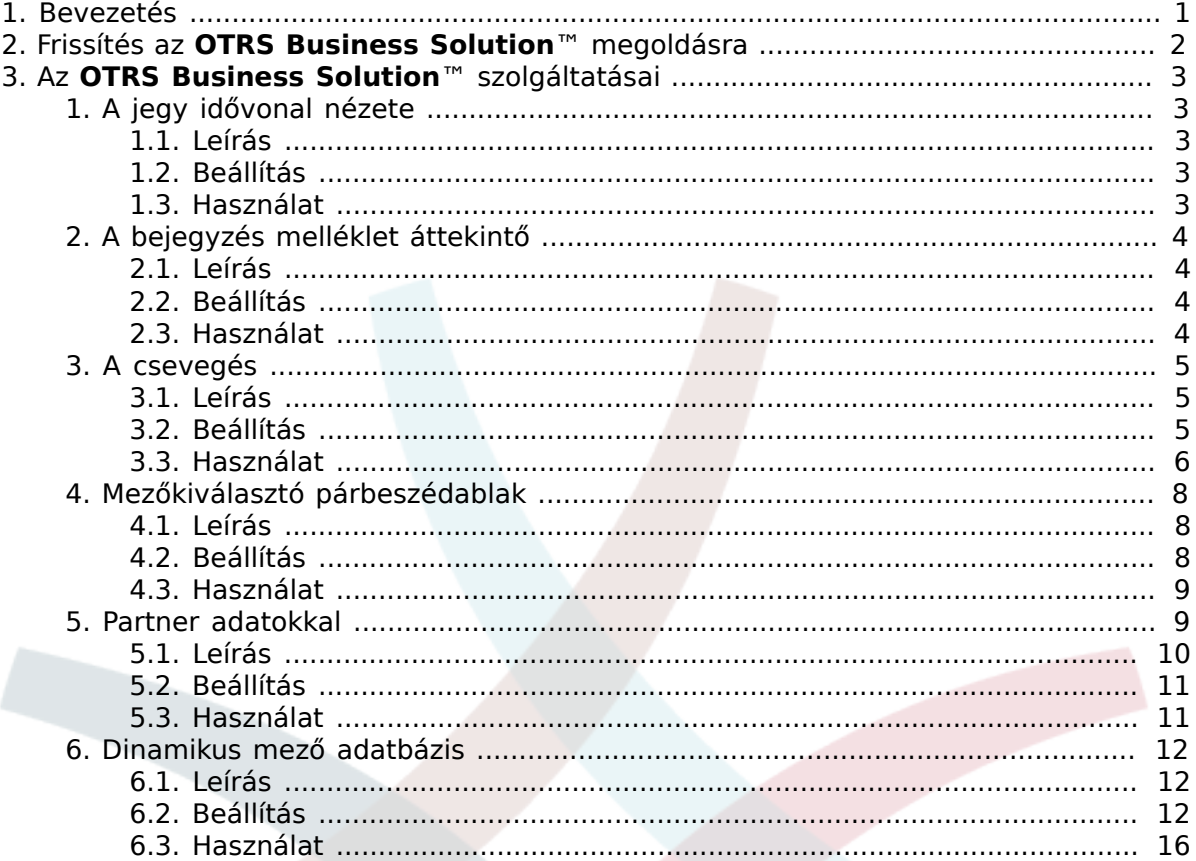

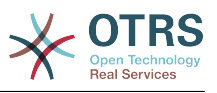

# **Az ábrák listája**

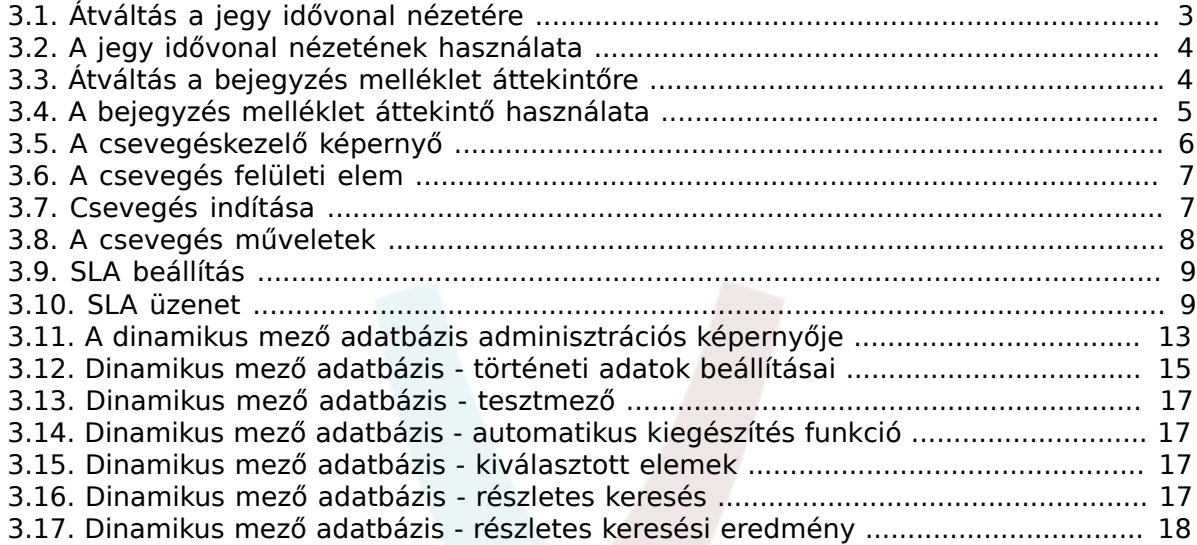

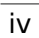

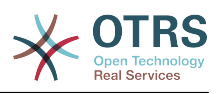

# <span id="page-4-0"></span>**1. fejezet - Bevezetés**

Az **OTRS Business Solution**™ megoldással az OTRS csoport által nyújtott professzionális szolgáltatások és kizárólagos üzleti funkciók összes előnyét élvezheti. Optimalizálja a belső és külső kommunikációját a jobb szolgáltatásminőség érdekében – rugalmasan igazítható a működési forgatókönyvéhez.

Az OTRS 4 ügyes és gyors keretrendszere az alapja az **[OTRS Business Solution](https://www.otrs.com/otrs-business-solution-improving-customer-service/)**™ megoldásnak. Ezen felül érhető el a szolgáltatások kizárólagos halmaza. Ezek tartalmazzák az **OTRS Business Solution**™ [integrált felhőszolgáltatásait,](https://www.otrs.com/otrs-business-solution-improving-customer-service/#OTRS-Business-Solution-Cloud-Services) amelyet rugalmasan bekapcsolhat vagy kikapcsolhat a telepítési forgatókönyvek szerint. Továbbá választhat 3, 7 vagy korlátlan számú különféle [szabadon választható](https://www.otrs.com/otrs-business-solution-improving-customer-service/#OTRS-Business-Solution-Cloud-Services) **OTRS Business Solution**[™ szolgáltatás](https://www.otrs.com/otrs-business-solution-improving-customer-service/#OTRS-Business-Solution-Cloud-Services) közül - a szerződési szintjétől függően. Profitáljon a rendszeres, ingyenes frissítésekből, a legjobb OTRS biztonságból és támogatásból, valamint a tanácsadóink által elvégzett telepítésből és beállításból.

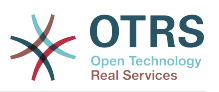

# <span id="page-5-0"></span>**2. fejezet - Frissítés az OTRS Business Solution™ megoldásra**

Az **OTRS Business Solution**™ megoldásra frissítés érdekében szüksége van egy érvényes szerződésre az OTRS csoporttal. Ha már van szerződése, akkor frissíthet az **OTRS Business Solution**™ megoldásra az AdminOTRSBusiness képernyő meglátogatásával az OTRS példányában. Ha jogosult a frissítésre, akkor (adminisztrátori felhasználóként) egy értesítési sávot is fog látni, amely a frissítés képernyőre vezeti. Maga a frissítés automatikusan megtörténik a frissítés gomb megnyomásával.

Ha bármilyen kérdése van az **OTRS Business Solution**™ megoldáshoz való jogosultságra vagy technikai kérdésekre vonatkozóan, akkor írjon egy levelet a sales@otrs.com címre.

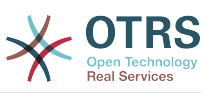

# <span id="page-6-0"></span>**3. fejezet - Az OTRS Business Solution™ szolgáltatásai**

# <span id="page-6-1"></span>**1. A jegy idővonal nézete**

# <span id="page-6-2"></span>**1.1. Leírás**

A jegy idővonal nézete biztosítja az összes olyan művelet időrendi nézetét, amely egy jegyen történt (amely bejegyzéseket, tulajdonosváltásokat, bejövő leveleket, stb. tartalmaz). A jegy idővonal nézetével az ügyintézők kevesebb idő alatt kaphatnak egy jó áttekintőt a jeggyel kapcsolatban.

# <span id="page-6-3"></span>**1.2. Beállítás**

## **1.2.1.** ChronicalViewEnabled

Csoport: OTRSBusiness, alcsoport: Frontend::Agent

Azt szabályozza, hogy a jegy idővonal nézete engedélyezve legyen-e vagy sem.

# <span id="page-6-4"></span>**1.3. Használat**

## **1.3.1. A jegy idővonal nézetének elérése**

### <span id="page-6-5"></span>**3.1. ábra - Átváltás a jegy idővonal nézetére**

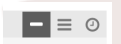

A jegy idővonal nézetének eléréséhez használja a bejegyzés felületi elem jobb felső sarkában lévő óra ikont az AgentTicketZoom nézeten. Át lesz irányítva az idővonal nézetre, és ez a nézet lesz megtartva elsőbbségiként, amíg vissza nem vált egy másik nézetre.

A jegy idővonal nézetén úgy dolgozhat a jeggyel, ahogy azt megszokta. Megvizsgálhatja az egyes események idejét az idővonalon, ha az egérkurzorral rámutat az egyes események mellett lévő kis négyzetre. Megtekintheti a bejegyzések teljes tartalmát a nagyítás ikon használatával az egyes bejegyzésdobozok tetején, ahol meg fogja találni az összes gyakori bejegyzésműveletet, mint például válasz, felosztás, továbbítás, stb.

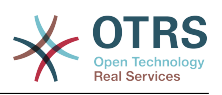

### <span id="page-7-4"></span>**3.2. ábra - A jegy idővonal nézetének használata**

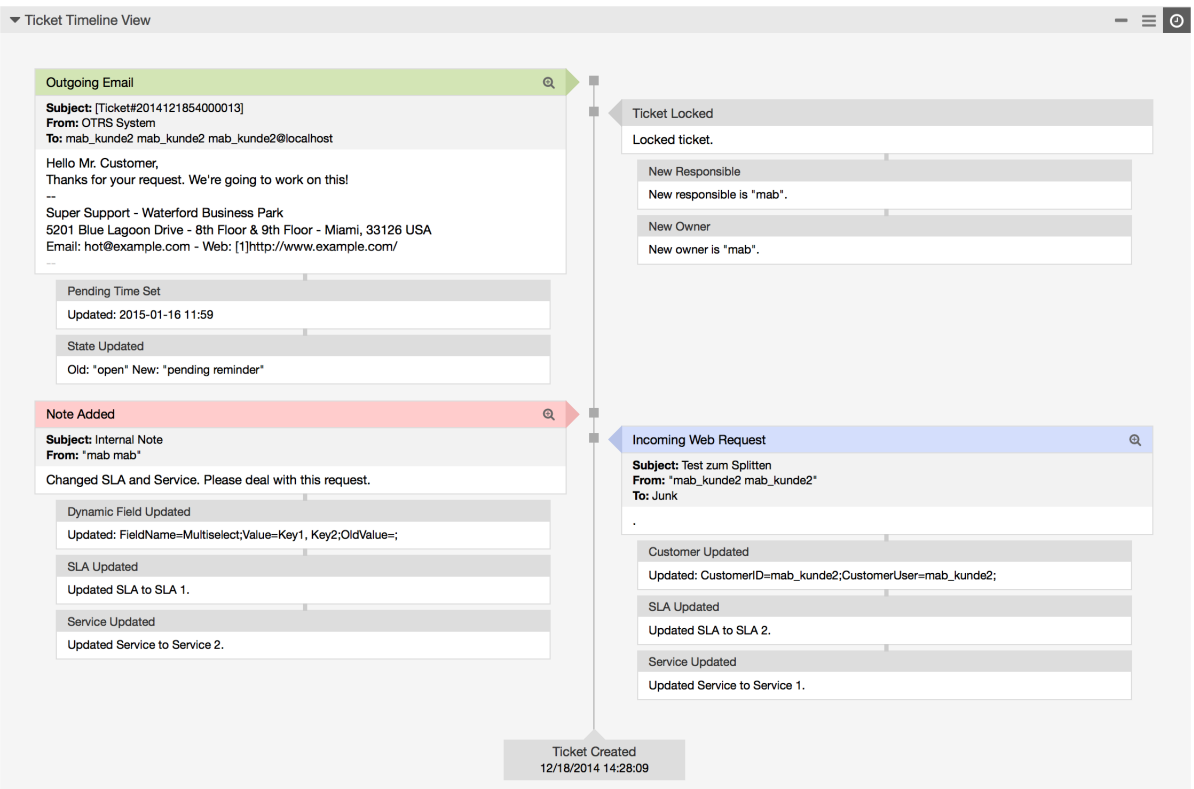

# <span id="page-7-0"></span>**2. A bejegyzés melléklet áttekintő**

# <span id="page-7-1"></span>**2.1. Leírás**

A bejegyzés melléklet áttekintő engedélyezi egy jegy összes melléklet listájának megtekintését. A mellékletek olyan attribútumok szerint lesznek felsorolva mint fájlnév, fájltípus, fájlméret, a hozzáadás dátuma, és hogy mely bejegyzéshez tartoznak. Az áttekintő képernyőről letölthet bizonyos mellékleteket, vagy létrehozhat egy olyan archívumfájlt, amely az éppen megtekintett jegy több mellékletét vagy az összeset tartalmazza.

# <span id="page-7-2"></span>**2.2. Beállítás**

További beállítás nem szükséges.

# <span id="page-7-3"></span>**2.3. Használat**

## **2.3.1. A bejegyzés melléklet áttekintő elérése**

#### <span id="page-7-5"></span>**3.3. ábra - Átváltás a bejegyzés melléklet áttekintőre**

nk | Owner | Responsible | Attachments | Customer | Note | Pl

Miután egy jegy legalább egy melléklettel rendelkezik, a "Mellékletek" menüpont kerül megjelenítésre az AgentTicketZoom képernyőn. Erre kattintva egy felugró ablakot fog megnyitni, amely az összes melléklet listáját tartalmazza.

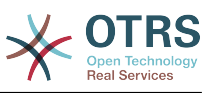

### <span id="page-8-3"></span>**3.4. ábra - A bejegyzés melléklet áttekintő használata**

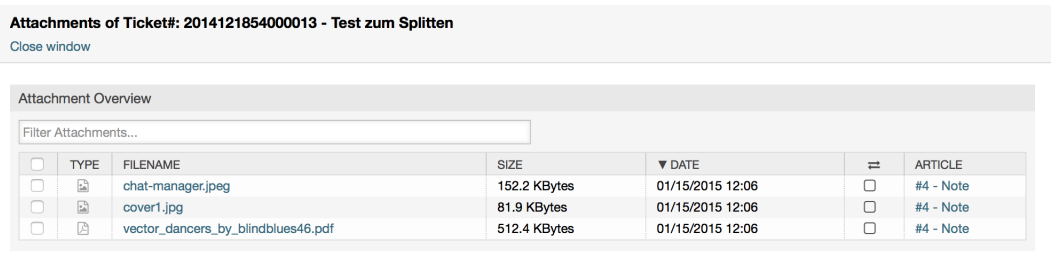

 $\blacksquare$  Close

# <span id="page-8-0"></span>**3. A csevegés**

# <span id="page-8-1"></span>**3.1. Leírás**

Az **OTRS Business Solution**™ csevegés funkciója csevegéseket tesz lehetővé az ügyintézők és az ügyfelek közt az OTRS előtétprogram használatával. Miután engedélyezve lett, az ügyfelek (vagy a nyilvános felhasználók) csevegéseket indíthatnak az ügyintézőkkel, és fordítva. A befejezett csevegések archiválhatók, és hozzácsatolhatók a jegyekhez.

# <span id="page-8-2"></span>**3.2. Beállítás**

A következő beállítási lehetőségek fontosak ennél a funkciónál. Felhívjuk a figyelmét, hogy meghatározhatja azon rögzített szövegek listáját is, amelyek megjelenítésre kerülnek a nyilvános felhasználóknak és az ügyfeleknek a csevegés modulban. További információkért azzal kapcsolatban, hogy mely szövegeket lehet megváltoztatni, nézze meg a modul beállításait (OTRSBusiness > Core::Chat).

## **3.2.1.** ChatEngine::Active

Csoport: OTRSBusiness, alcsoport: Core::Chat

Azt szabályozza, hogy a csevegés funkció engedélyezve legyen-e vagy sem.

### **3.2.2.** ChatEngine::ChatDirection::PublicToAgent

Csoport: OTRSBusiness, alcsoport: Core::Chat

Azt szabályozza, hogy a nyilvános felhasználóknak képesnek kell-e lenniük csevegéseket indítani vagy sem (felhívjuk a figyelmét, hogy az előtétprogram modul beállítását a nyilvános csevegés előtétprogramnál is engedélyezni kell a PublicFrontend::Module###PublicChat beállításban).

### **3.2.3.** ChatEngine::ChatDirection::CustomerToAgent

Csoport: OTRSBusiness, alcsoport: Core::Chat

Azt szabályozza, hogy az ügyfeleknek képesnek kell-e lenniük csevegéseket indítani vagy sem (felhívjuk a figyelmét, hogy az előtétprogram modul beállítását az ügyfél csevegés előtétprogramnál is engedélyezni kell a CustomerFrontend::Module###CustomerChat beállításban).

### **3.2.4.** ChatEngine::ChatDirection::AgentToCustomer

Csoport: OTRSBusiness, alcsoport: Core::Chat

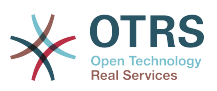

Azt szabályozza, hogy az ügyintézőknek képesnek kell-e lenniük csevegéseket indítani közvetlenül az ügyfelekkel, vagy sem.

## **3.2.5.** ChatEngine::ChatDirection::AgentToAgent

Csoport: OTRSBusiness, alcsoport: Core::Chat

Azt szabályozza, hogy az ügyintézőknek képesnek kell-e lenniük egymással csevegni, vagy sem.

### **3.2.6.**

ChatEngine::PermissionGroup::ChatReceivingAgents, ChatEngine::PermissionGroup::ChatNotificationAgents, ChatEngine::PermissionGroup::ChatStartingAgents

Csoport: OTRSBusiness, alcsoport: Core::Chat

Csoportokat határoz meg bizonyos szolgáltatásokhoz. Fogadás: csoportok, amelyek kaphatnak és fogadhatnak csevegéskéréseket. Értesítés: csoportok, amelyek értesítéseket fogadhatnak az új vagy függőben lévő csevegéskérésekről. Kezdés: csoportok, amelyeknek egyáltalán megengedett az új csevegések indítása.

### **3.2.7.** ChatEngine::DefaultAgentName

Csoport: OTRSBusiness, alcsoport: Core::Chat

Egy alapértelmezett név, amelyet az ügyfeleknek és a nyilvános felhasználóknak kell megjeleníteni a csevegő ügyintézők valódi neve helyett. Ha üres vagy le van tiltva, akkor a valódi ügyintézőnév lesz megjelenítve.

# <span id="page-9-0"></span>**3.3. Használat**

## **3.3.1. A csevegéskezelő**

#### <span id="page-9-1"></span>**3.5. ábra - A csevegéskezelő képernyő**

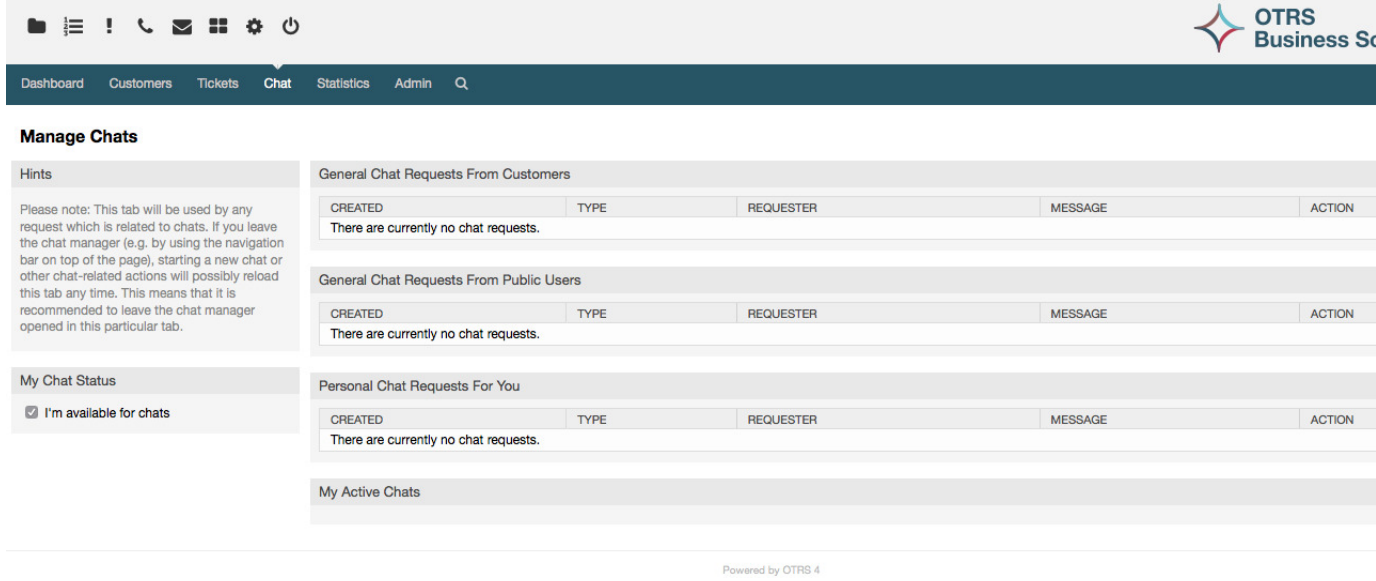

A csevegéskezelő a csevegés funkció középpontja. Ügyintézőként itt kezelheti a csevegéseit, láthatja és elfogadhatja a nyitott kéréseket, és megváltoztathatja az

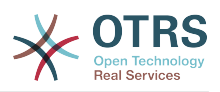

elérhetőségi állapotát. A csevegéskezelő szolgáltatja a csevegéskérések listáját az ügyfelektől, a nyilvános felhasználóktól és más ügyintézőktől, valamint egy áttekintőt az összes aktív csevegésről. Nyissa meg a csevegéskezelőt az OTRS fő navigációján lévő "Csevegés" használatával.

Beállíthatja az általános elérhetőségét a csevegésnél a csevegéskezelő bal oldalsávján lévő jelölőnégyzet használatával. Miután le lett tiltva, többé nem fog értesülni a bejövő csevegéskérésekről.

## **3.3.2. A csevegés felületi elem használata**

### <span id="page-10-0"></span>**3.6. ábra - A csevegés felületi elem**

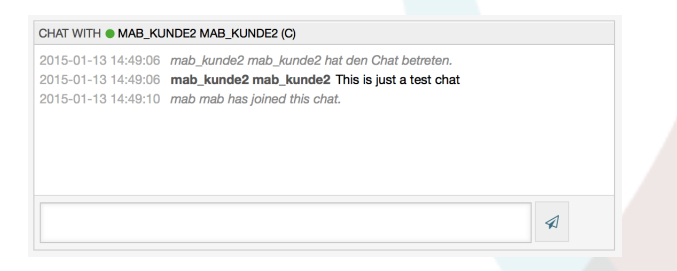

Üzenetek küldéséhez használhatja a csevegés felületi elemen lévő szövegmezőt az aktív csevegések listájában. Miután elkészült az üzenet begépelésével, küldje el azt vagy a szövegmező melletti küldés ikonra kattintva, vagy a tabulátor és enter billentyűk használatával (egymás után). Amikor az üzenet elküldésre került, a kurzor vissza fog ugrani a szövegmezőbe, hogy egyszerűen lehetővé tegye a gépelés folytatását.

### **3.3.3. Új csevegések indítása és foglalkozás a csevegéskérésekkel**

#### <span id="page-10-1"></span>**3.7. ábra - Csevegés indítása**

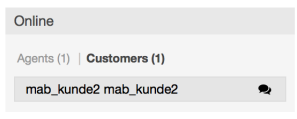

Ügyintézőként több módja is létezik egy csevegés indításának. Mindenek előtt használhatja az elérhető felhasználók felületi elemet a vezérlőpulton az olyan ügyintézőkkel vagy ügyfelekkel történő csevegéshez, akik jelenleg be vannak jelentkezve az OTRS-be. Egyszerűen kattintson az ügyintéző vagy ügyfél neve mögötti kicsi csevegés ikonra. Egy kis rátét ablak fog megjelenni, és lehetővé teszi az első csevegés üzenet beírását, amelyet a másik felhasználónak szeretne küldeni. Azután az új csevegés hozzáadásra kerül a csevegéskezelőhöz.

Használhatja a jegynagyítást is egy csevegés indításához egy bizonyos ügyféllel. Az oldalsávon találni fog egy csevegés hivatkozást az ügyfél információs felületi elemén.

Ha új csevegéskérések érkeznek, és be van jelentkezve az OTRS-be, akkor egy csevegés ikon fogja értesíteni a képernyő tetején lévő eszköztáron. Az ikon arról is tartalmaz információkat, hogy pillanatnyilag hány nyitott csevegéskérés érhető el. Egyszerűen kattintson az ikonra a csevegéskezelő megnyitásához. Kapni fog egy böngésző értesítést is (felugró ablak) az új csevegéskérések esetén.

A szükséges jogosultságokkal rendelkező összes ügyintéző képes lesz foglalkozni a nyitott csevegéskérésekkel. Egy kérést egyszerre csak egy ügyintéző fogadhat el, amely azt

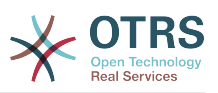

jelenti, hogy a kérés el fog tűnni a többi ügyintéző listáiból, miután azt egy ügyintéző elfogadta. Miután elfogadták, az újonnan létrejött csevegés hozzá lesz fűzve az aktív csevegések listájához annál az ügyintézőnél, aki azt elfogadta. A csevegésben lévő többi felhasználó egy értesítést fog látni arról a felhasználóról, aki éppen belépett a csevegésbe.

## **3.3.4. Csevegések befejezése és archiválása**

#### <span id="page-11-3"></span>**3.8. ábra - A csevegés műveletek**

 $x \rightarrow +$ 

Ügyintézőként számos lehetősége van egy csevegés befejezésére. Mindenek előtt egyszerűen eldobhatja a csevegést a csevegés felületi elem jobb felső sarkában lévő "X" ikon használatával a csevegéskezelőben. A csevegés ezután egyszerűen be lesz zárva archiválás nélkül. A csevegésen lévő többi felhasználó egy olyan üzenetet fog látni, amely azt mondja, hogy a csevegés befejeződött.

Hozzáfűzheti a csevegést egy meglévő jegyhez is. Kattintson a csevegés felületi elem jobb felső sarkában lévő "+" ikonra a csevegéskezelőben. Egy új ablak fog megnyílni, amely lehetővé teszi egy olyan jegy kiválasztását, amelyhez a csevegést hozzá kell fűzni.

Ha nincsen semmilyen alkalmas jegye, amelyhez a csevegést hozzá lehetne fűzni, akkor létrehozhat egy újat is a csevegés felületi elem jobb felső sarkában lévő telefon ikon használatával a csevegéskezelőben.

# <span id="page-11-0"></span>**4. Mezőkiválasztó párbeszédablak**

# <span id="page-11-1"></span>**4.1. Leírás**

A mezőkiválasztó párbeszédablak engedélyezi azon felugró üzenetek beállítását, amelyeket az ügyfeleknek akkor kell látniuk, amikor bizonyos SLA-kat választanak ki a jegy létrehozásakor az ügyintézői előtétprogramon. Ezek a felugró üzenetek információkat tartalmazhatnak arról az SLA-ról, amelyet az ügyfél kiválasztani készül, és megadja neki a lehetőséget a döntése átgondolásához.

# <span id="page-11-2"></span>**4.2. Beállítás**

További beállítás nem szükséges.

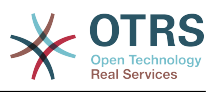

# <span id="page-12-0"></span>**4.3. Használat**

## **4.3.1. Az SLA üzenet beállítása**

### <span id="page-12-2"></span>**3.9. ábra - SLA beállítás**

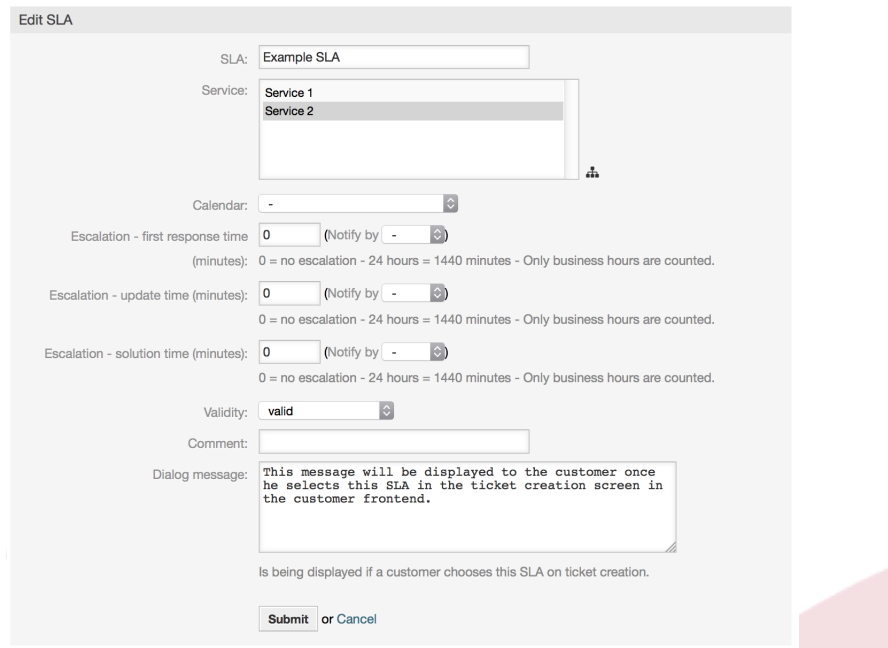

Minden egyes SLA-nál beállíthatja az üzenetet az SLA adminisztrációs képernyő használatával.

## **4.3.2. Hogyan néz ki az üzenet az ügyfél előtétprogramon**

#### <span id="page-12-3"></span>**3.10. ábra - SLA üzenet**

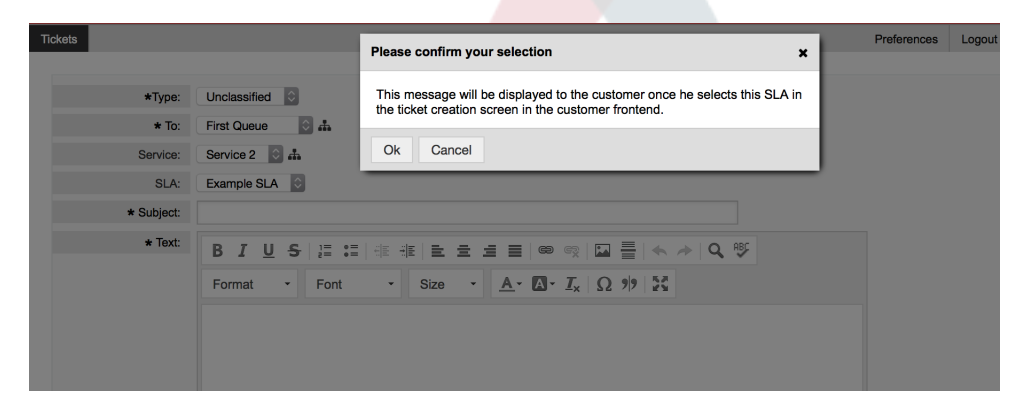

Ez az, amit az ügyfél látni fog, miután kiválasztja az SLA-t, amelyhez az üzenet be lett állítva. Vagy megerősítheti, vagy elutasíthatja a választását. Az utóbbi azután vissza fogja állítani az SLA kiválasztását.

# <span id="page-12-1"></span>**5. Partner adatokkal**

Ez a funkció lehetővé teszi partnerek hozzáadását adatokkal a jegyekhez.

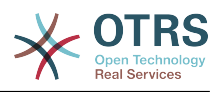

# <span id="page-13-0"></span>**5.1. Leírás**

## **5.1.1. Adatforrások meghatározása**

Az adatforrások ennél a funkciónál az új "Partner adatokkal" típus dinamikus mezőivel együtt tartózkodik, amely azt jelenti, hogy ennek a típusnak minden dinamikus mezője egy új adatforrás. A dinamikus mező neve lesz az adatforrás neve, mivel mindketten ugyanazok.

Minden egyes adatforrásnál (dinamikus mezőnél) meghatározható a partner attribútumainak listája (az egyes attribútumok csak egy szövegalapú értéket tartalmazhatnak). A partner attribútumai beállíthatók kötelezőként és kereshetőként, ha szükséges. Az attribútumok rendezési sorrendje is meghatározható.

A partner attribútumai az egyes adatforrásoknál szükség szerint bármilyen információt tartalmazhatnak a partnerről, mint például különböző címek, telefon, születésnap, évfordulók, kedvenc étel, szabadidős tevékenység, stb.

## **Megjegyzés**

A "Name" és "ValidID" attribútumok mindig kötelezők, és nincsenek automatikusan hozzáadva, így minden egyes új adatforrásnál ezeket az attribútumokat kézzel kell hozzáadni.

Az adatforrás meghatározásán belül (vagy a dinamikus mező beállításaiban) ezeket a "Name" és "ValidID" kulcsokkal kell feltüntetni, míg az értékek "Név" és "Érvényesség" lehetnek például.

### **5.1.2. Partnerkezelés**

Miután rendelkezik legalább egy meghatározott adatforrással (partner adatokkal dinamikus mező), a partnerek információi hozzáadhatók a forráshoz a kitöltésükhöz.

Eltekintve a "Name" és a "ValidID" kulcsoktól, az egyes adatforrások különböző partnerinformációkat tartalmazhatnak, ahogy az adatforrás meghatározza (például egy adatforrásnak lehet e-mail mezője, míg egy egy másik tartalmazhat telefon és/vagy mobiltelefon mezőket).

A partner kezelése (hozzáadás vagy frissítés) az adatforrásoknál egy speciális képernyővel végezhető el, amelyet a jegymenüből lehet meghívni (Partnerek adatokkal szerkesztése) a fő navigációs sávon.

### **5.1.3. Partnerek hozzáadása a jegyekhez**

Minden egyes beállított partner adatokkal dinamikus mezőnél a kifejezetten ehhez a dinamikus mezőhöz (vagy adatforráshoz) létrehozott partner bármely olyan jegylétrehozás vagy jegyművelet képernyőről kiválasztható, ahol a dinamikus mező előzőleg be lett állítva.

A partner attribútumai láthatóak lesznek a jegynagyítás képernyőn.

#### **5.1.4. Partnerek használata a keresésben és a statisztikákban**

A jegyek a kötelező "Name" attribútumon keresztül találhatók meg a keresésben és a statisztikákban.

A "Name" visszaadható egy mezőértékként is.

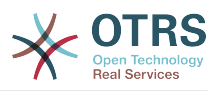

# <span id="page-14-0"></span>**5.2. Beállítás**

A beállítási lehetőségek következő listája változtatható meg ennél a funkciónál.

### **5.2.1.** AdminContactWithData::RunInitialWildcardSearch

Csoport: OTRSBusiness, alcsoport: Frontend::Admin::AdminContactWithData

Meghatározza, hogy egy helykitöltővel rendelkező keresést végre kell-e hajtani a partnerkezelés kezdeti meghívásakor.

### **5.2.2.** Frontend::Module###AdminContactWithData

Csoport: OTRSBusiness, alcsoport: Frontend::Agent::ModuleRegistration

Lehetővé tesz a partner és a partnerrészlet kezelési jogosultságok felosztását csoportmeghatározáson keresztül.

# <span id="page-14-1"></span>**5.3. Használat**

Az adatokkal rendelkező partnerek egy példaszerű használata a következőképpen lehet:

- 1. Hozzon létre egy új "Partner adatokkal" típusú dinamikus mezőt.
- 2. Állítsa be a lehetséges partner attribútumokat (lehetséges értékeket). A "Name" és a "ValidID" kötelezők minden partner adatokkal dinamikus mezőnél.
	- Adja hozzá a "Name" attribútumot (kulcs: Name, érték: "Név").
	- Adja hozzá a "ValidID" attribútumot (kulcs: ValidID, érték: "Érvényesség").
	- Adjon hozzá bármilyen egyéb attribútumot, mint például a "Telephone" attribútum (kulcs: Telephone, érték: "Telefon").
- 3. Adja hozzá a kötelező attribútumkulcsok listáját vesszővel elválasztva (a "Name" és a "ValidID" nem szükséges).
- 4. Állítsa be az attribútumkulcsok sorrendjének listáját vesszővel elválasztva, úgymint: Name,Telephone,ValidID.
- 5. Adja hozzá a kereshető attribútumkulcsok listáját vesszővel elválasztva (a "Name" nem szükséges).
- 6. Töltse fel az adatforrást legalább egy partner hozzáadásával az újonnan létrehozott adatforrásban a "Jegyek" -> "Partnerek adatokkal szerkesztése" képernyő használatával a fő navigációs sávról.
- 7. Adja hozzá az új dinamikus mezőt azon képernyők beállításaihoz, ahol azt meg kell jeleníteni. Például az új telefonos jegy képernyőn a Ticket::Frontend::AgentTicketPhone###DynamicField rendszerbeállítás frissítésével, és ugyanezt elvégezve a Ticket::Frontend::AgentTicketZoom###DynamicField rendszerbeállításnál.
- 8. Menjen az új telefonos jegy képernyőre, és figyelje meg, hogy az új mező ott van-e. Adja hozzá a jegyhez szükséges összes információt.
- 9. Jelöljön ki egy meglévő partnert az automatikus kiegészítés használatával, és válasszon ki egy partnert.
- 10A hozzárendelt partner és annak attribútumai láthatóak lesznek a jegynagyítás képernyőn.

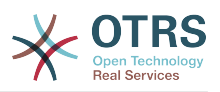

- 11Lehetőség van a partner attribútumainak frissítésére a "Partneradatok szerkesztése" gombra kattintva, amely a partneradat doboz címének jobb oldalán jelenik meg (ha a jelenlegi felhasználó a Frontend::Module###AdminDynamicFieldContactWithData rendszerbeállításban meghatározott csoportok tagja).
- 12.Ha a partner megváltoztatása szükséges ennél a jegynél, akkor az bármely olyan egyéb jegyműveleten keresztül elvégezhető, ahol a dinamikus mező be van állítva a megjelenítéshez.

# <span id="page-15-0"></span>**6. Dinamikus mező adatbázis**

Ez a funkció egy "adatbázis" típusú dinamikus mezőt valósít meg.

# <span id="page-15-1"></span>**6.1. Leírás**

Ez a funkció egy olyan általános dinamikus mezőtípust valósít meg, amely lehetőséget nyújt adatok begyűjtésére külső adatbázisokból. Az ilyen csatlakoztatott adathalmazok további maszkok használatával kereshetők és szűrhetők.

A megtalált és megjelölt összefüggő adathalmazok elmenthetők bizonyos jegyekhez a dinamikus mezőn keresztül.

Az "adatbázis" dinamikus mezők ugyanolyan módon hozhatók létre, mint ahogy az alapértelmezett dinamikus mezők létrejönnek.

# <span id="page-15-2"></span>**6.2. Beállítás**

A beállítási lehetőségek következő listája használható ennél a funkciónál.

## **6.2.1. Egy "adatbázis" dinamikus mező hozzáadása**

Ez a funkció egy beállítási felületet valósít meg az "adatbázis" típusú dinamikus mezők létrehozásához.

Az "adatbázis" dinamikus mezők ugyanolyan módon hozhatók létre, mint ahogy az alapértelmezett dinamikus mezők létrejönnek. Ehhez váltson át az Adminisztráció - > Jegybeállítások -> Dinamikus mezők nézetre. Ezen a maszkon választhatja ki az "adatbázis" mezőt a jegy lenyíló dobozából a bal oldalon. Jelenleg nem lehetséges az "adatbázis" dinamikus mező használata a bejegyzés környezetben.

Az "Általános - Név" beállítás: az "adatbázis" típusú dinamikus mezők egyedi nevet igényelnek, mint ahogy a többi dinamikus mező is. Ez a név csak alfanumerikus értékeket tartalmazhat. Ez a név lesz használva a mező belső kezelésénél, de nem lesz megjelenítve.

Az "Általános - Címke" beállítás: a címke egyénileg állítható be, és tartalmazhat üres karaktereket, szóközöket, stb. A mező címkéjeként lesz használva a különböző nézetekben.

Az "Általános - Mezősorrend" beállítás: a mezősorrend lehetővé teszi az adminisztrátoroknak a létrehozott dinamikus mezők sorrendjének megváltoztatását. Ha ezt a beállítást megváltoztatják, akkor az általános mezősorrend hozzá lesz igazítva, és az egyéb dinamikus mezők át lesznek helyezve egy pozícióval vissza.

Az "Általános - Érvényes" beállítás: a dinamikus mezőnek a beállított OTRS "nézetekben" való használatához érvényesre kell állítani azt. Ha a mező "érvénytelen" értékre van állítva, akkor el fog tűnni az összes beállított nézetből, de nem fog adat elveszni.

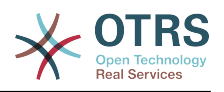

### **6.2.2. A külső forrás (adatbázis) beállítása**

Mielőtt egy külső adatbázis kereshető lenne, és a találatok elmenthetők lennének a jegyeknél a dinamikus mezőn keresztül, a hitelesítési adatokat el kell tárolni a dinamikus mező beállításaiban.

#### <span id="page-16-0"></span>**3.11. ábra - A dinamikus mező adatbázis adminisztrációs képernyője**

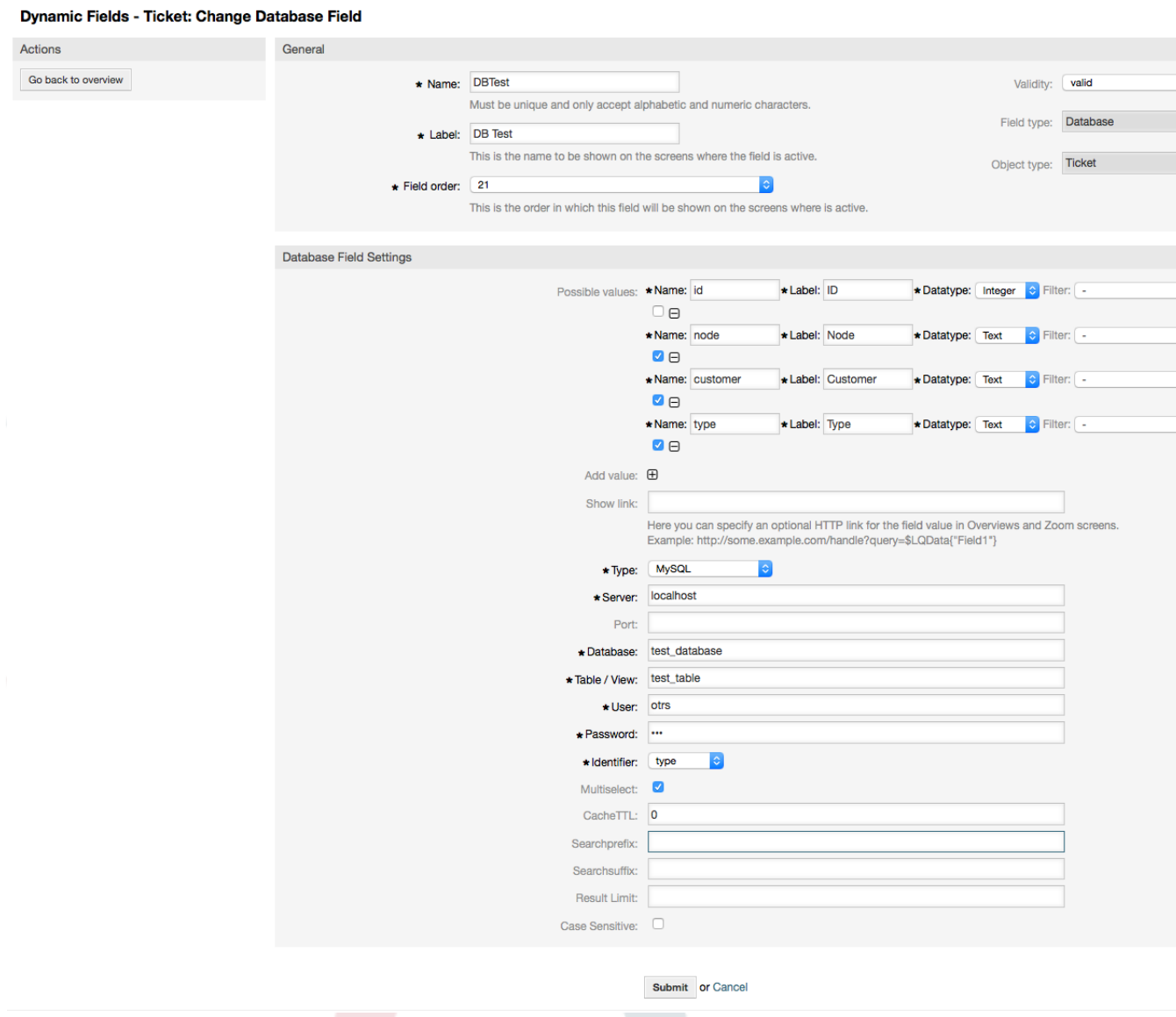

Típus: a kívánt adatbázis típusa választható ki itt. A mező az alapértelmezett OTRS adatbázistípusokat támogatja: MySQL, Oracle, PostgreSQL vagy MSSQL.

SID: ez a beállítás csak Oracle kapcsolatoknál érhető el, és automatikusan megjelenik vagy rejtett lesz. Ezen beállításon belül kell megadnia az Oracle kapcsolat SID-ját.

Illesztőprogram: ez a beállítás csak ODBC kapcsolatoknál érhető el, és automatikusan megjelenik vagy rejtett lesz. Ezen beállításon belül kell megadnia a gazdarendszeren korábban beállított ODBC-illesztőprogramot a kívánt MSSQL adatbázishoz történő csatlakozáshoz.

Kiszolgáló: az adatbázis gép (gépnév vagy IP-cím).

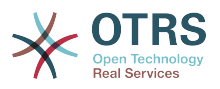

Port: az adatbázis-kiszolgáló portja.

Adatbázis: a DBMS kívánt céladatbázisát határozza meg. Ez az adatbázis lesz használva a lekérdezésekhez.

Tábla / nézet: ez a tábla vagy nézet lesz használva a lekérdezésekhez.

Felhasználó: a felhasználónév az adatbázis-kapcsolathoz.

Jelszó: a felhasználó jelszava az adatbázis-kapcsolathoz.

Azonosító: ez a választódoboz automatikusan ki lesz töltve a "Lehetséges értékek (leírás lent)" mezőn keresztül. Ez a mező jeleníti meg azt az értéket, amely a dinamikus mezőben lesz eltárolva.

Többválasztós: ha ez a mező ki van jelölve, akkor lehetséges lesz egynél több érték eltárolása a dinamikus mezőhöz. Azok az értékek vesszővel elválasztva lesznek eltárolva.

Gyorsítótár TTL: ez az érték határozza meg másodpercben az adatbázis gyorsítótárának érvényességi időtartamát. Az adatbázishoz intézett azonos lekérdezések a gyorsítótárból (helyi fájlrendszerről) lesznek megválaszolva ezen időtartamon belül ahelyett, hogy ismét az adatbázist kérdezné.

Keresési előtag: ez az érték lesz elhelyezve minden keresési kifejezés elé az automatikus kiegészítés használata közben az adatbázisban történő kereséshez. A helyettesítő karakterek is támogatva vannak. A keresési előtag figyelmen kívül lesz hagyva a részletes keresés közben, de még mindig lehetséges a helyettesítő karakterek használata azokban a maszkokban.

Keresési utótag: ez az érték lesz elhelyezve minden keresési kifejezés végére az automatikus kiegészítés használata közben az adatbázisban történő kereséshez. A helyettesítő karakterek is támogatva vannak. A keresési utótag figyelmen kívül lesz hagyva a részletes keresés közben, de még mindig lehetséges a helyettesítő karakterek használata azokban a maszkokban.

Találatkorlát: a beírt egész érték határozza meg a megengedett találatok legnagyobb mennyiségét az adatbázisban történő keresés közben. Ez magában foglalja az automatikus kiegészítéses keresést, valamint a részletes keresést is.

Kis- és nagybetű: ha ez a mező ki van jelölve, akkor a kis- és nagybetűk megkülönböztetése hatással lesz a keresésekre.

Lehetséges értékek: mint azt már elmagyaráztuk, a lehetséges értékek automatikusan ki fogják tölteni az azonosító mezőt, amely azt az értéket határozza meg, amely a dinamikus mezőben eltárolásra kerül. Annyi lehetséges érték hozható létre, amennyi csak szükséges (vagy legalább annyi, ahány táblaoszloppal az adatbázis rendelkezik). A lehetséges értékek határozzák meg azon adatbázis oszlopokat, amelyben keresni kell. Lehetőség van beállítani az oszlopnevet, egy leírást (címkét), amellyel a mezőnek rendelkeznie kell, a szükséges adattípust, és hogy a mezőnek keresési vagy listamezőnek kell-e lennie.

Név: annak az adatbázisoszlopnak a pontos neve, amelyet kérni fognak az adatbázislekérdezéseken keresztül.

Leírás: annak a mezőnek a címkéje, amely a részletes keresésnél lesz megjelenítve.

Adattípus: az adattípus, amely a dinamikus mezőben kerül eltárolásra. Lehetséges értékek: TEXT, INTEGER vagy DATE.

Szűrő: a szűrő mezővel lehetséges egy jegyattribútum vagy egy dinamikus mező kiválasztása szűrőként a kapcsolódó oszlophoz. Ha a dinamikus mező egy vele kapcsolatban álló jegyhez vagy kötve, akkor az attribútumok lesznek használva a szűrőmechanizmushoz, egyébként a szűrők figyelmen kívül lesznek hagyva. Ha szűrő lesz beállítva egy táblaoszlophoz, akkor csak a keresési kifejezésre illeszkedő keresési

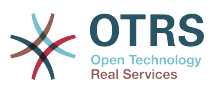

eredmények és pontosan a beállított oszlophoz kapcsolódó jegyattribútumok lesznek megjelenítve.

Keresési mező: azt jelzi, hogy egy mezőnek benne kell-e lennie a keresési kérésekben.

Listamező: azt jelzi, hogy egy mezőt meg kell-e jeleníteni a találatokban.

### **6.2.3. Az "adatbázis" típusú dinamikus mezők beállítása az ügyintézői felületen való megjelenítéshez**

Az "adatbázis" típusú dinamikus mezőket az egyéb típusú dinamikus mezőkhöz hasonlóan be kell kapcsolni számos olyan maszknál, amelyben azokat meg kell jeleníteni.

Ez az Adminisztráció -> Rendszer adminisztráció -> Rendszerbeállítások hivatkozáson keresztül végezhető el, amelyben a "Ticket" beállítást kell kiválasztani a bal oldalon.

Minden felületi területnél (előtétprogramnál), amelyen az "adatbázis" típusú dinamikus mezőt meg kell jeleníteni, az adminisztrátornak be kell állítania azt az igényei kielégítéséhez. Példák:

A Frontend::Agent::Ticket::ViewZoom a jegynagyítás nézethez.

A Frontend::Agent::Ticket::ViewPhoneNew az új telefonos jegyekhez.

A Frontend::Agent::Ticket::ViewEmailNew az új e-mail jegyekhez.

Ezen nézetbeállítások mindegyikében van egy "Ticket::Frontend::AgentTicket\*###DynamicField" elnevezésű bejegyzés. Ez a beállítás határozza meg, hogy mely dinamikus mezőket kell megjeleníteni ebben a nézetben. Egy dinamikus mező hozzáadásához a mező belső nevét kell kitölteni a "Kulcs" mezőben. Az "Érték" mező a 0 (kikapcsolva), az 1 (bekapcsolva) és a 2 (bekapcsolva és kötelező) értékeket veheti fel.

### **6.2.4. Történeti adatok tárolása**

Ez a funkció a történeti adatok tárolásának funkcionalitását nyújtja. Ennek működéséhez szükséges a rendszerbeállítási lehetőségek bekapcsolása és beállítása, amint a következő képernyőképen látható:

#### <span id="page-18-0"></span>**3.12. ábra - Dinamikus mező adatbázis - történeti adatok beállításai**

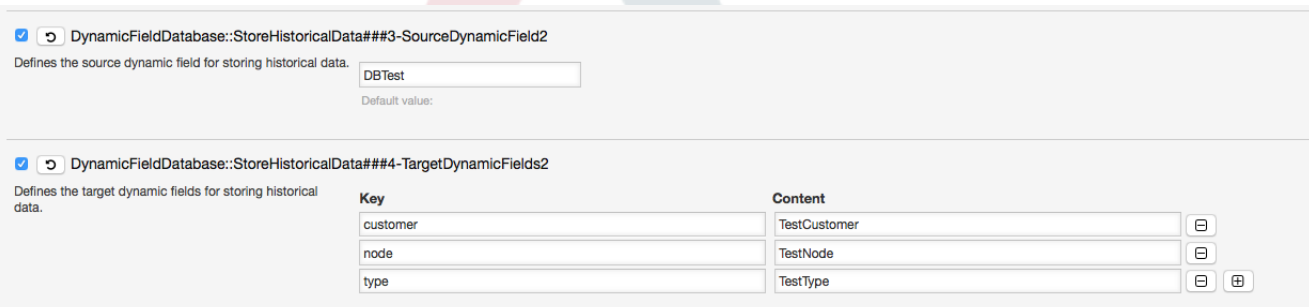

A "SourceDynamicField" beállítási lehetőségben annak a már létrehozott dinamikus (adatbázis) mezőnévnek a kitöltése szükséges, amely a történeti adatok begyűjtéséhez lesz használva. A kapcsolódó "TargetDynamicField" beállításban a "Kulcs" mezőket azon csatlakoztatott külső adatbázis táblaoszlopaival kell kitölteni, amely ki lesz olvasva. Minden egyes oszlopnál a vele kapcsolatban lévő cél dinamikus mezőt be kell állítani a "tartalom" mezőben. Az összegyűjtött adatok ezekben a dinamikus mezőkben lesznek elmentve.

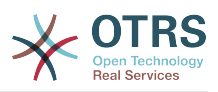

Ha a beállítás készen van és aktív, akkor a beállított mezők ki lesznek olvasva a külső adatbázisból, mivel a forrásmező egy új értéket kap a beállított maszkokon keresztül. Az adatok a tárolt azonosítójuk szerint lesznek keresve egy eseménymodulon keresztül, és a megtalált értékek a cél dinamikus mezőkben lesznek eltárolva.

## **6.2.5. Rendszerbeállítások beállításai**

**6.2.5.1.** AutoComplete::Agent###DynamicFieldDatabaseSearch

Csoport: Framework, alcsoport: Frontend::Agent

Meghatározza a beállítási lehetőségeket az automatikus kiegészítés funkcióhoz.

#### **6.2.5.2.** Ticket::EventModulePost###950-StoreHistoricalData

Csoport: Ticket, alcsoport: Core::Ticket

Frissíti a dinamikus mezőket, ha a beállítottak frissítve lesznek.

**6.2.5.3.** DynamicFieldDatabase::StoreHistoricalData###1- SourceDynamicField1

Csoport: OTRSBusiness, alcsoport: Core

Meghatározza a forrás dinamikus mezőt a történeti adatok tárolásához.

**6.2.5.4.** DynamicFieldDatabase::StoreHistoricalData###2- TargetDynamicFields1

Csoport: OTRSBusiness, alcsoport: Core

Meghatározza a cél dinamikus mezőket a történeti adatok tárolásához.

#### **6.2.5.5.** DynamicFieldDatabase::StoreHistoricalData###3- SourceDynamicField2

Csoport: OTRSBusiness, alcsoport: Core

Meghatározza a forrás dinamikus mezőt a történeti adatok tárolásához.

#### **6.2.5.6.** DynamicFieldDatabase::StoreHistoricalData###4- TargetDynamicFields2

Csoport: OTRSBusiness, alcsoport: Core

Meghatározza a cél dinamikus mezőket a történeti adatok tárolásához.

# <span id="page-19-0"></span>**6.3. Használat**

A dinamikus mező adatbázis egy példaszerű használata a következőképpen lehet:

### **6.3.1. Adathalmazok keresése és mentése automatikus kiegészítés**

Miután a létrehozott dinamikus mezők be lettek kapcsolva a jól ismert maszkokban (úgymint ViewPhoneNew, ViewEmailNew), egy új szövegmező jelenik meg azzal a névvel, amelyet a dinamikus mező a beállításokban kapott. Ebben a mezőben lehetséges keresési kifejezések bevitele, és ebből adódóan egy keresés végrehajtása az összes beállított adatbázismezőn. Egyébként kattintson a "Részletes keresés" hivatkozásra, és indítson egy részletes keresést, amelyben közvetlenül ki vannak választva azok a mezők, amelyben keresni kell.

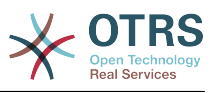

#### <span id="page-20-0"></span>**3.13. ábra - Dinamikus mező adatbázis - tesztmező**

DB Test: lo.

Mivel keresési kifejezések lettek begépelve a szövegmezőbe, egy adatbázis-keresés lesz elindítva a beállított oszlopokon, és az eredmény egy automatikus kiegészítésen keresztül lesz megjelenítve a szövegmező alatt. Minél pontosabb a kereséséi kifejezés, annál pontosabb lesz az eredmény is (kevesebb találati bejegyzés).

#### <span id="page-20-1"></span>**3.14. ábra - Dinamikus mező adatbázis - automatikus kiegészítés funkció**

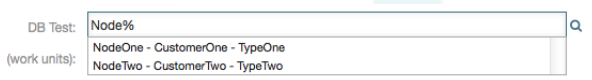

Ha a kívánt érték megjelenik a találatokban, akkor az kiválasztható egy egérkattintással vagy a billentyűzeten keresztül, és ebből adódóan hozzáadódik a dinamikus mező találataihoz.

#### <span id="page-20-2"></span>**3.15. ábra - Dinamikus mező adatbázis - kiválasztott elemek**

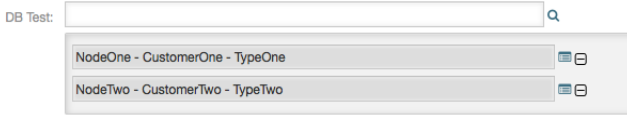

A "Részletek" hivatkozáson keresztül egy felugró képernyő érhető el, amely részletes információkat nyújt a teljes találati sorról. Ezek az információk a sor fejléceit és adatait tartalmazzák. Az információk arra használhatók, hogy áttekintést adjanak a többi (nem beállított) oszlopról, vagy adatok összehasonlításához használhatók.

A hozzáadott találati bejegyzések eltávolíthatók a mínusz gombbal.

#### **6.3.2. Adathalmazok keresése és mentése - részletes keresés**

A "Részletes keresés" hivatkozás egy új kizárólagos párbeszédablakot nyit meg egy új adatbázis-keresés indításához. Ezen a maszkon lehetőség van a mezők kiválasztására a kifejezetten azokban való kereséshez.

#### <span id="page-20-3"></span>**3.16. ábra - Dinamikus mező adatbázis - részletes keresés**

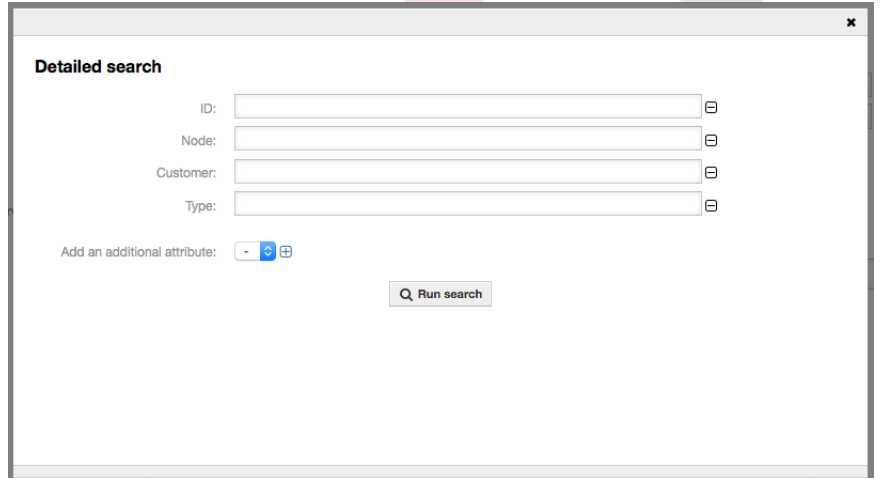

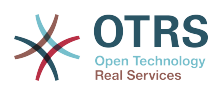

Alapértelmezetten az első elérhető mező be van kapcsolva, de lehetőség van az elérhető mezők eltávolítására vagy továbbiak hozzáadására. Csak a bekapcsolt és kitöltött mezők vannak figyelembe véve a keresésnél. A helyettesítő karakterek ("\*") minden egyedülálló mezőben megengedettek.

Az adatbázis-keresés a "Keresés indítása" gombbal kerül végrehajtásra, és az eredmények táblázatos megjelenítésűek lesznek. Ha a keresés sikeres volt, akkor az eredmények fel lesznek sorolva, és a bejegyzések egyike kiválasztható egy egérkattintással. Azután az érték hozzá lesz adva az elmentett értékek listájához.

#### <span id="page-21-0"></span>**3.17. ábra - Dinamikus mező adatbázis - részletes keresési eredmény**

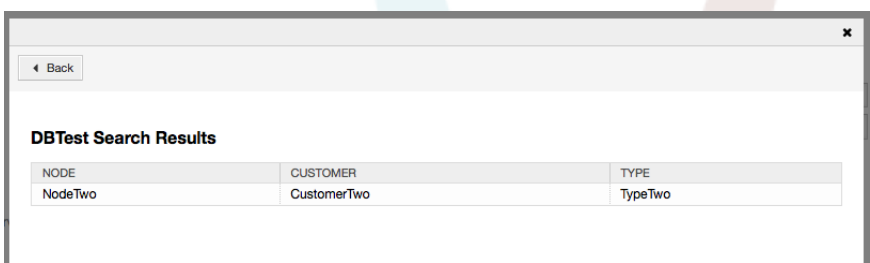

Az automatikus kiegészítés vagy a részletes keresés használatától függetlenül minden egyes találat csak egyszer választható ki. Ha egy ügyintéző többször próbál meg kiválasztani egy értéket, akkor egy ezzel kapcsolatos figyelmeztető üzenet jelenik meg.